## **У Т В Е Р Ж Д А Ю**

Директор ООО «Аргус - Информ»

Рыженко Ю.В.\_\_\_\_\_\_\_\_\_\_\_\_\_\_\_\_\_\_

«\_\_\_» \_\_\_\_\_\_\_\_\_\_\_\_\_\_\_\_\_\_\_\_2009 г.

#### **С И С Т Е М А П Е Р Е Д АЧ И Т Р Е В О Ж Н Ы Х И З В Е Щ Е Н И Й О Х РА Н Н О - П О Ж А Р Н А Я**

### **С П Т И « А І - Г Р И Ф О Н »**

Программного обеспечения приложения «АРМ оператора». Руководство оператора 32567201-002-12

### СОДЕРЖАНИЕ

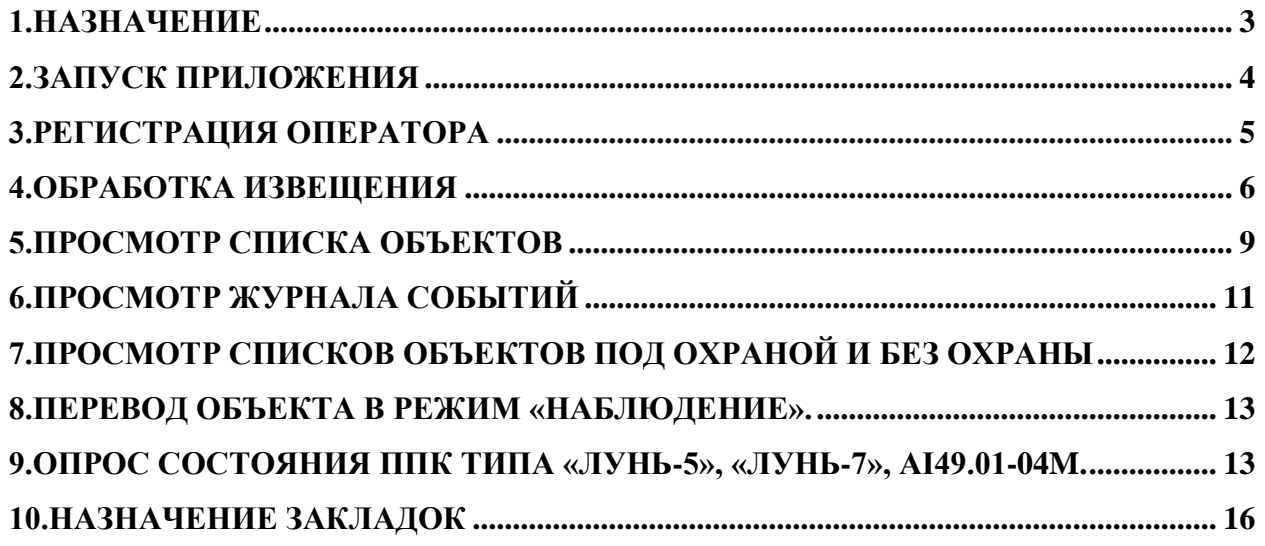

#### <span id="page-2-0"></span>**1.НАЗНАЧЕНИЕ**

Программное обеспечение приложения «АРМ Оператор» (в дальнейшем - Приложение) предназначено для обеспечения возможности обработки поступивших от приложения «Сервер сообщений» извещений. Поступление извещения сопровождается звуковой и визуальной сигнализацией. Тон звука зависит от типа поступившего извещения.

Приложение выполняется под управлением операционной системы Windows 95, Windows 98 SE, Windows Me, Windows 2000, Windows XP.

В сетевом режиме допускается подключать до 5 рабочих мест оператора, при этом программное обеспечение должно быть инсталлировано на каждой ПЭВМ.

Сетевые имена ПЭВМ должны выбираться из множества AI02…AI06 (латинский шрифт). При этом должен обеспечиваться полный доступ по сети к дискам «С» каждой ПЭВМ.

### <span id="page-3-0"></span>**2.ЗАПУСК ПРИЛОЖЕНИЯ**

Приложение запускается на выполнение стандартными, для установленной операционной системы, способами.

Приложение может работать в двух режимах:

- локальный режим, когда приложение работает на ПЭВМ, на которой выполняется приложение «Сервер извещений»;
- сетевой режим, когда приложение выполняется на отдельной (отдельных) ПЭВМ.

Вид окна запуска приложения приведен на рис. 1.

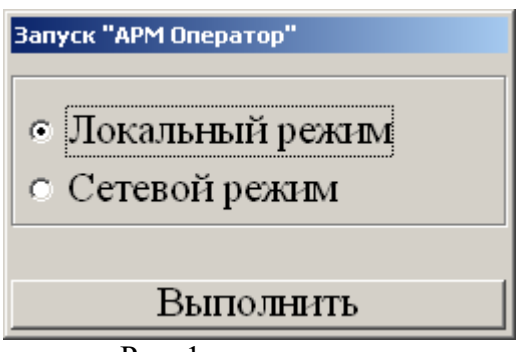

Рис. 1.

Для запуска выберите «Локальный режим» или «Сетевой режим» и нажмите кнопку «Выполнить».

**Внимание!** Если приложения «Сервер извещений» и «АРМ оператор» выполняются на одной ПЭВМ, то приложение «АРМ оператор» необходимо запускать в локальном режиме.

Затем выберите СОМ-порт, к которому подключено устройство AI42.02 для опроса ППК типа «Лунь». Вид окна приведен на рис. 2.

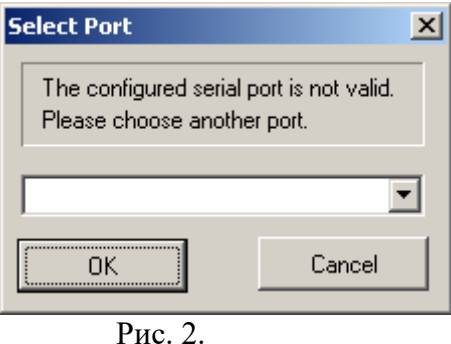

При наличии устройства AI42.02, в выпадающем списке Сом-портов, выберите Сом-порт, к которому подключено устройство AI42.02 и нажмите кнопку «ОК».

*Внимание!* При использование AI42.02 USB необходимо выбирать «старший» из предлагаемых Сом-портов.

При отсутствие подключенного устройства AI42.02 нажмите кнопку «Cancel».

При возникновение какой-либо ошибки, приложение необходимо завершить и повторно перезапустить.

Общий вид основной формы при отсутствии сообщений приведен на рис. 3.

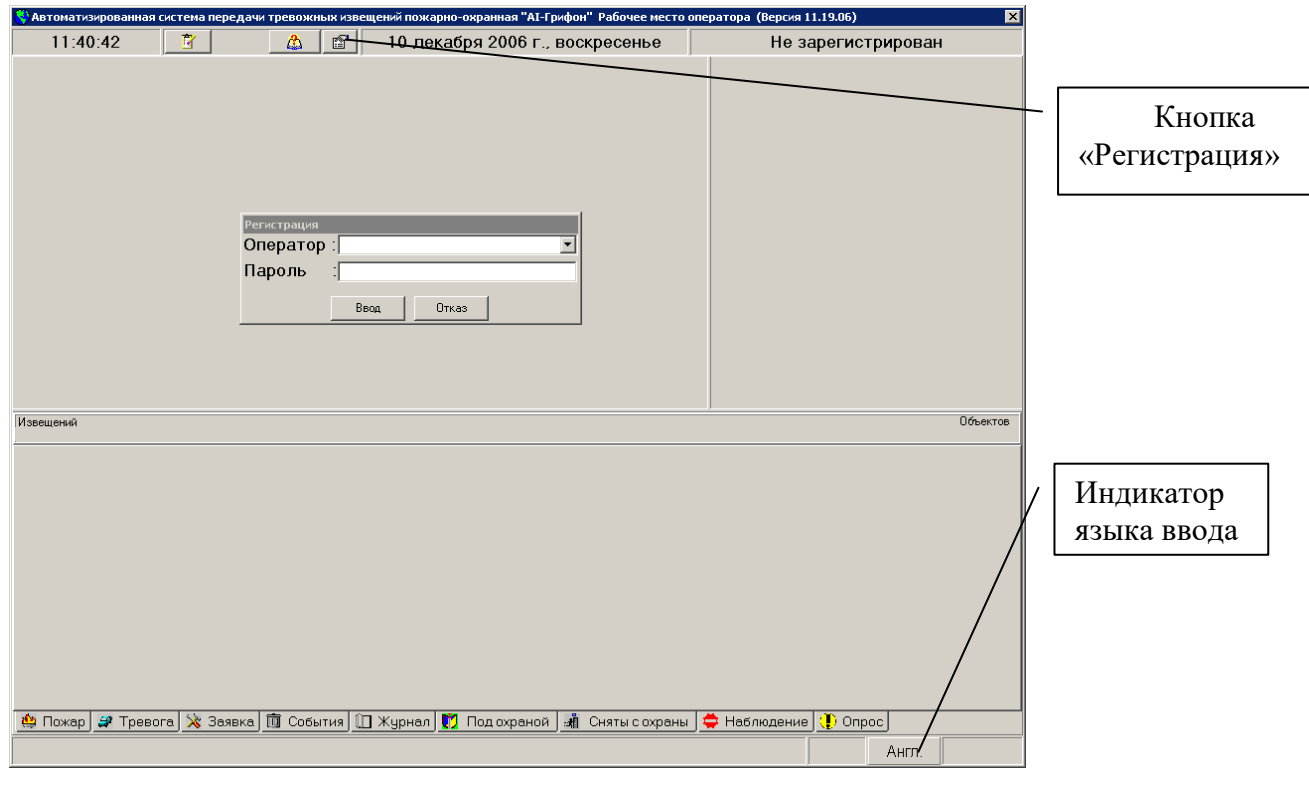

Рис. 3.

### <span id="page-4-0"></span>**3.РЕГИСТРАЦИЯ ОПЕРАТОРА**

Окно регистрации вызывается автоматически при запуске приложения либо по нажатию кнопки «Регистрация».

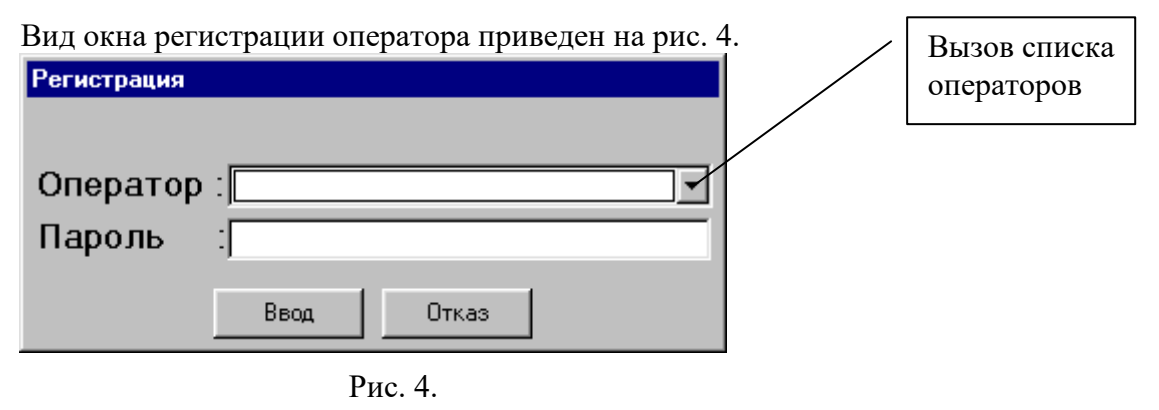

В выпадающем списке выберите идентификатор оператора и в окне «Пароль» введите индивидуальный код оператора, затем нажмите кнопку «Ввод» либо клавишу «Enter». При корректном ввода пароля окно «Регистрация» убирается с экрана и, все поля основной форме приложения становятся доступными.

#### <span id="page-5-0"></span>**4.ОБРАБОТКА ИЗВЕЩЕНИЯ**

Общий вид основной формы приложения при наличии тревожных извещений приведен на рис. 5.

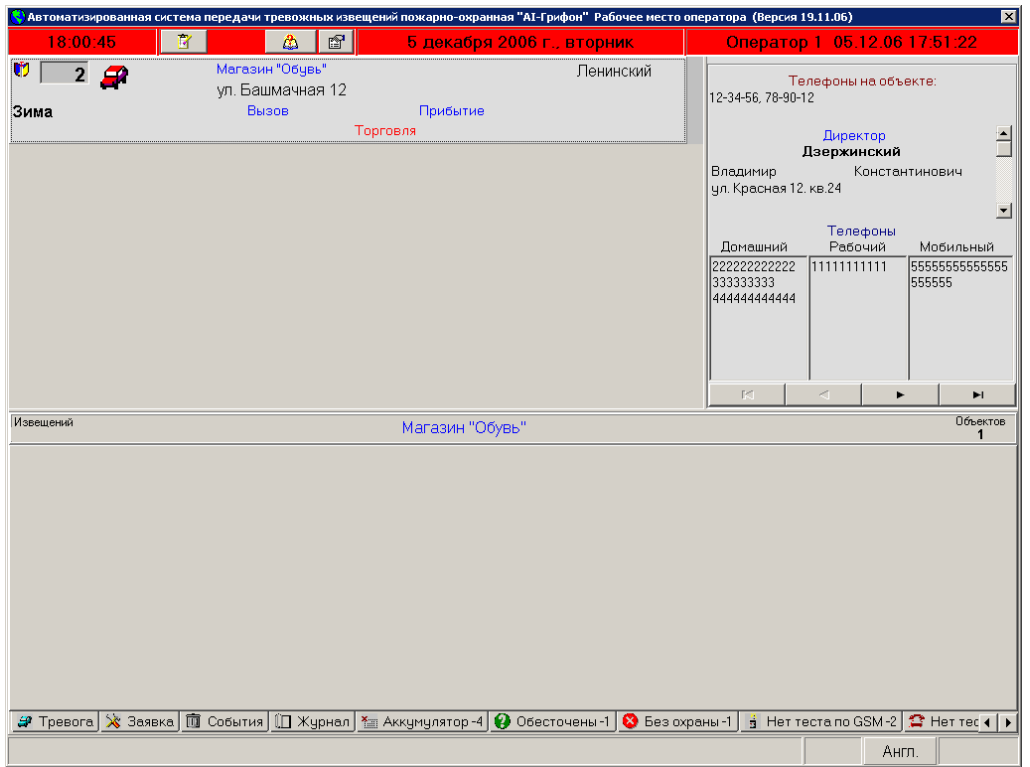

Рис 5.

На основной форме приняты следующие условные обозначения:

извещение о тревоге извещение о пожаре извещение о заявке.

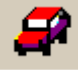

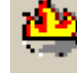

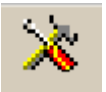

Для обработки полученного извещения установите курсор на соответствующее изображение и щелкните левой кнопкой манипулятора "мышь", при этом открывается закладка, соответствующая типу обрабатываемого события и изображения меняет цвет. Выпадающее меню определяет последовательность действий оператора, в зависимости от типа поступившего сообщения.

На активной закладке отображаются описания полученных извещений.

Вид меню приведен на рис. 6.

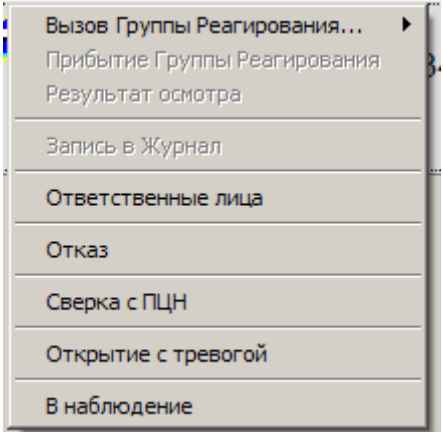

Рис. 6

Назначение опций меню:

«Вызов группы реагирования» – выбор номера группы реагирования и фиксация времени передачи группе тревожного извещения (вид меню выбора номера группы приведен на рис. 7);

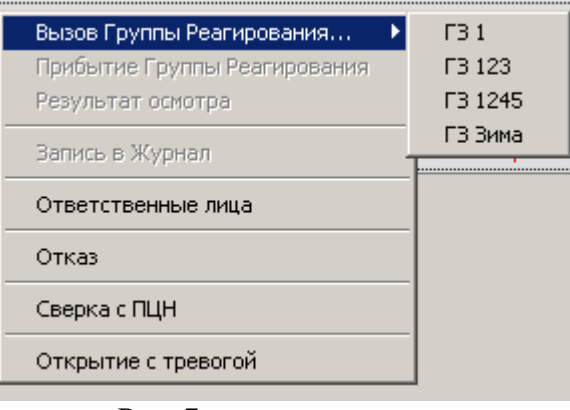

Рис. 7

«Прибытие группы реагирования» – фиксация времени прибытия группы на объект; «Результат осмотра» – выбор типовой, либо запись новой причины извещения, определенной в результате осмотра объекта (вид окна выбора результата осмотра приведен на

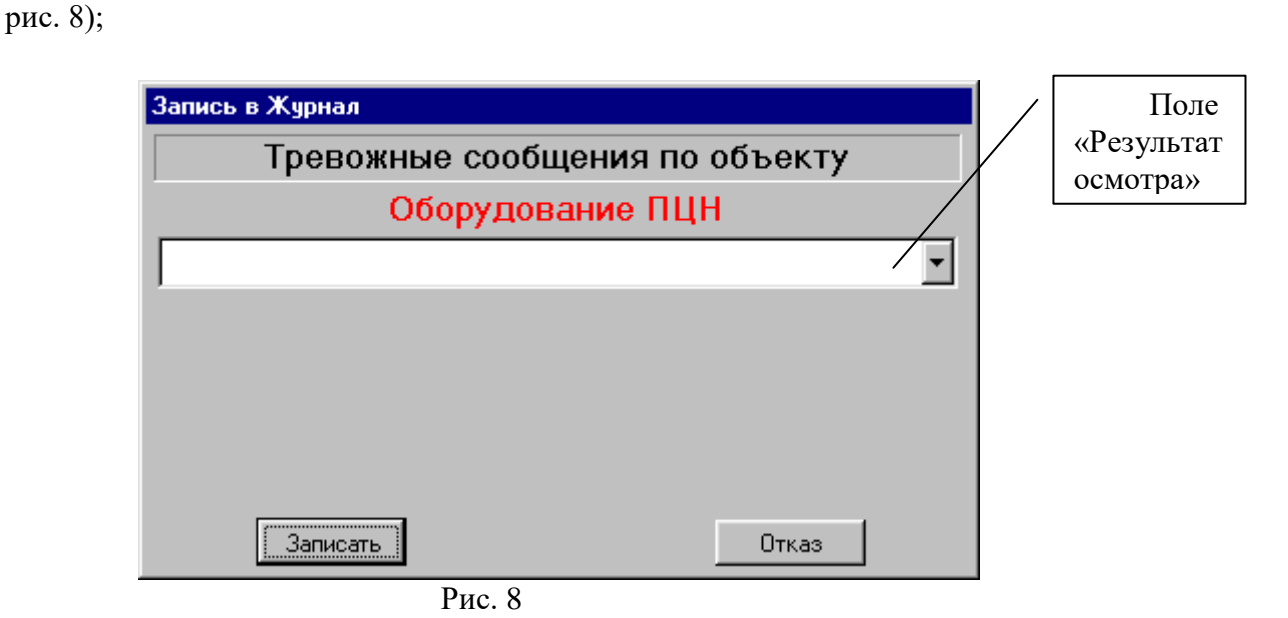

В случае отсутствия причины извещения в списке типовых, введите причину извещения непосредственно в поле «Результат осмотра».

Для ввода результата осмотра отличного от списка типовых причин в выпадающем списке выберите опцию "Другие причины" и введите результат осмотра.

«Запись в Журнал» – запись в журнал уточненного результата осмотра и удаление извещения с экрана;

«Ответственные лица» – просмотр списка ответственных лиц на случай вызова ответственного лица на объект;

«Отказ» – отказ от дальнейшей обработки.

«Сверка с ПЦН» - данную опцию рекомендуется использовать при выполнении проверки объектового оборудования, когда извещения инициируются действиями находящегося на объекте обслуживающего персонала

«Открытие с тревогой» - данную опцию рекомендуется использовать, когда оператор однозначно идентифицирует причину извещения, вызванного задержкой снятия объекта с охраны.

«В наблюдение» - данную опцию рекомендуется использовать для быстрого перевода объекта в наблюдение на один час.

Обработка заканчивается выполнением опции выпадающего меню "Записать в журнал". После записи в журнал считается обработанной и удаляется с экрана.

Для просмотра всех извещений поступивших с объекта (до записи в журнал) выберите закладку "События". Вид закладки приведен на рис. 9

| Дата, Время                                                                           | Место установки ППК Номер |  | Событие                                                                             |    |  |  |  |
|---------------------------------------------------------------------------------------|---------------------------|--|-------------------------------------------------------------------------------------|----|--|--|--|
|                                                                                       |                           |  | 19.07.2003 12:40:48 Приемник сотовой свя   KML1  Нет связи с телефонным приемником  | 19 |  |  |  |
|                                                                                       |                           |  | 19.07.2003 12:40:59 Приемник сотовой свя   KML1 Heт связи с телефонным приемником   | 19 |  |  |  |
|                                                                                       |                           |  | 19.07.2003 12:41:09 Приемник сотовой свя   KML1   Нет связи с телефонным приемником | 19 |  |  |  |
|                                                                                       |                           |  | 19.07.2003 12:41:20 Приемник сотовой свя КМL1 Нет связи с телефонным приемником     | 19 |  |  |  |
|                                                                                       |                           |  | 19.07.2003 12:41:31 Приемник сотовой свя   KML1  Нет связи с телефонным приемником  | 19 |  |  |  |
|                                                                                       |                           |  | 19.07.2003 12:41:41 Приемник сотовой свя   KML1 Heт связи с телефонным приемником   | 19 |  |  |  |
|                                                                                       |                           |  |                                                                                     |    |  |  |  |
| ? Тревога   ₾ Пожар   ╳ Заявка   ∏] События   ♡ Под охраной   ♡ Без охраны   ∭ Журнал |                           |  |                                                                                     |    |  |  |  |

Рис. 9

Следует иметь в виду, что в списке извещения упорядочены по приоритету. Для просмотра событий в порядке поступления нажмите кнопку "Дата, Время" заголовка списка, для восстановления предыдущего порядка – нажмите любую другую кнопку.

Для получения дополнительной информации об объекте установите курсор в поле "Наименование объекта" и щелкните левой кнопкой манипулятора "мышь".

Для просмотра плана подъезда к объекту установите курсор в поле "Номер объекта" и щелкните левой кнопкой манипулятора "мышь".

При обработке извещения типа «Пожар» меню обработки извещения имеет вид, приведенный на рис. 11.

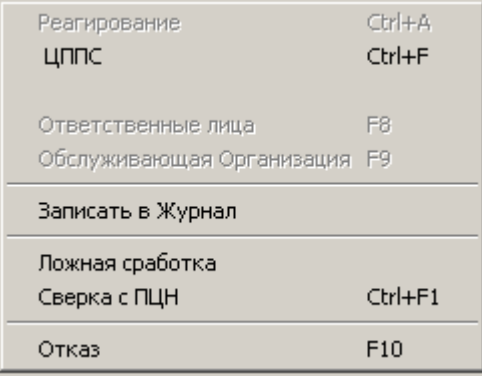

Рис. 11

Назначение опций меню:

- «ЦППС» передача на пульт пожарной охраны извещения «Пожар» в «ручном» режиме (каждый выбор опции активирует передачу), при наличии связи с пультом пожарной охраны;
- «Записать в журнал» аналогично обработке извещения типа «Тревога»;
- «Ложная сработка» передача на пульт пожарной охраны извещения типа «Ложная тревога» (при наличии связи с пультом пожарной охраны), запись в журнал и сброс извещения;
- «Сверка с ПЦН» аналогично обработке извещения типа «Тревога»;
- «Отказ» аналогично обработке извещения типа «Тревога».

#### <span id="page-8-0"></span>**5.ПРОСМОТР СПИСКА ОБЪЕКТОВ**

 $\rm R$ <sub>U</sub> okua chucka objektop upupatel ili puc. 11.

Для просмотра списка объектов, состояния объектов (охрана / без охраны), списка ответственных лиц, состава оборудования, установленного на объекте, расписания предполагаемого режима наблюдения, дополнительной информации - нажмите кнопку «Список объектов».

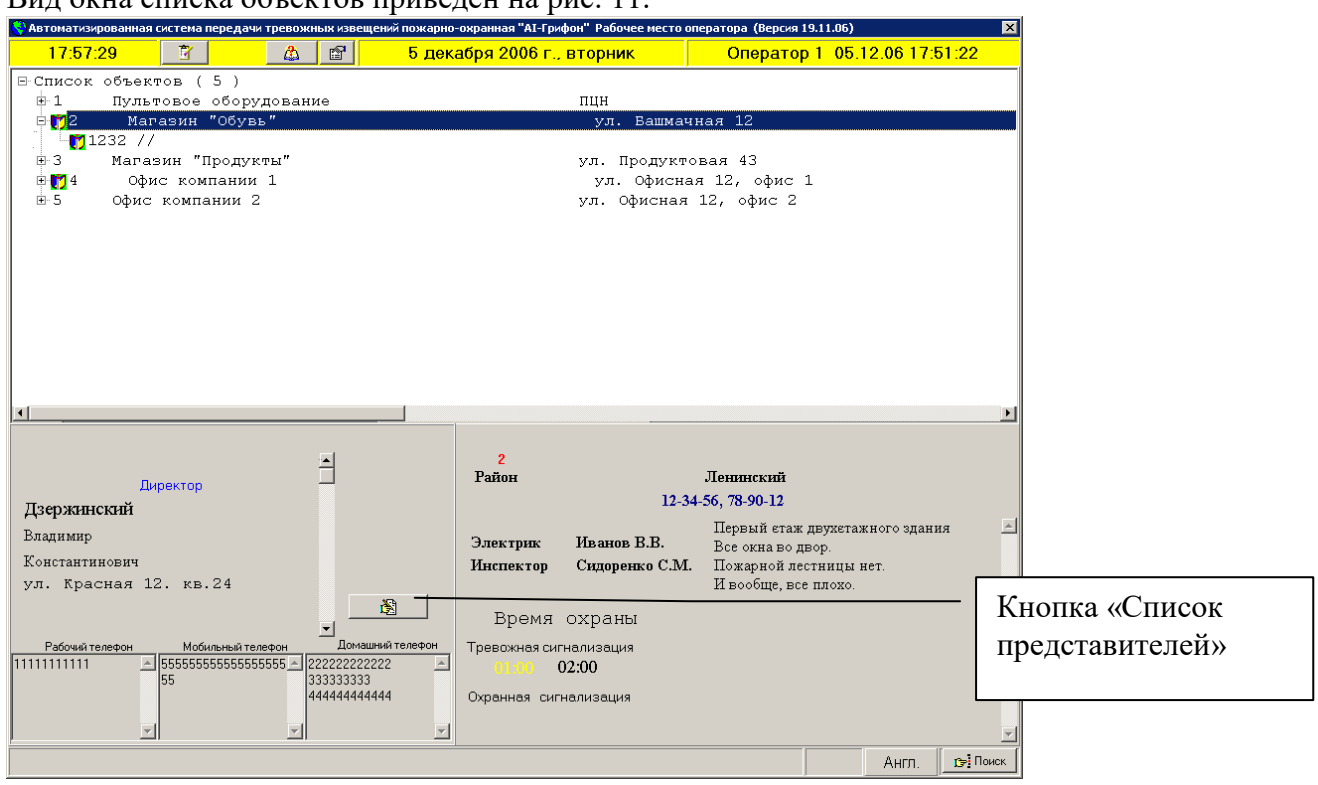

Рис. 11

Для просмотра списка ответственных лиц и их реквизитов нажмите клавишу «Список представителей». Вид списка приведен на рис. 12.

|        |      |          | x <sub>l</sub>                                        |
|--------|------|----------|-------------------------------------------------------|
| Иванов | Иван | Иванович |                                                       |
| Петров | Петр | Петрович |                                                       |
|        |      |          |                                                       |
|        |      |          |                                                       |
|        |      |          |                                                       |
|        |      |          |                                                       |
|        |      |          |                                                       |
|        |      |          |                                                       |
|        |      |          |                                                       |
|        |      |          |                                                       |
|        |      |          |                                                       |
|        |      |          |                                                       |
|        |      |          |                                                       |
|        |      |          |                                                       |
|        |      |          |                                                       |
|        |      |          | Список представителей по объекту " Оборудование ПЦН " |

Рис. 12.

Символ "=>" означает, что именно это ответственное лицо сдало объект под наблюдение. В нижней части окна выводится дата и время последней сдачи объекта под наблюдение.

Для просмотра описаний шлейфов сигнализации щелкните левой кнопкой «мыши» по номеру ППК, установленного на объекте.

#### Вид окна описания шлейфов сигнализации приведен на рисунке 13.

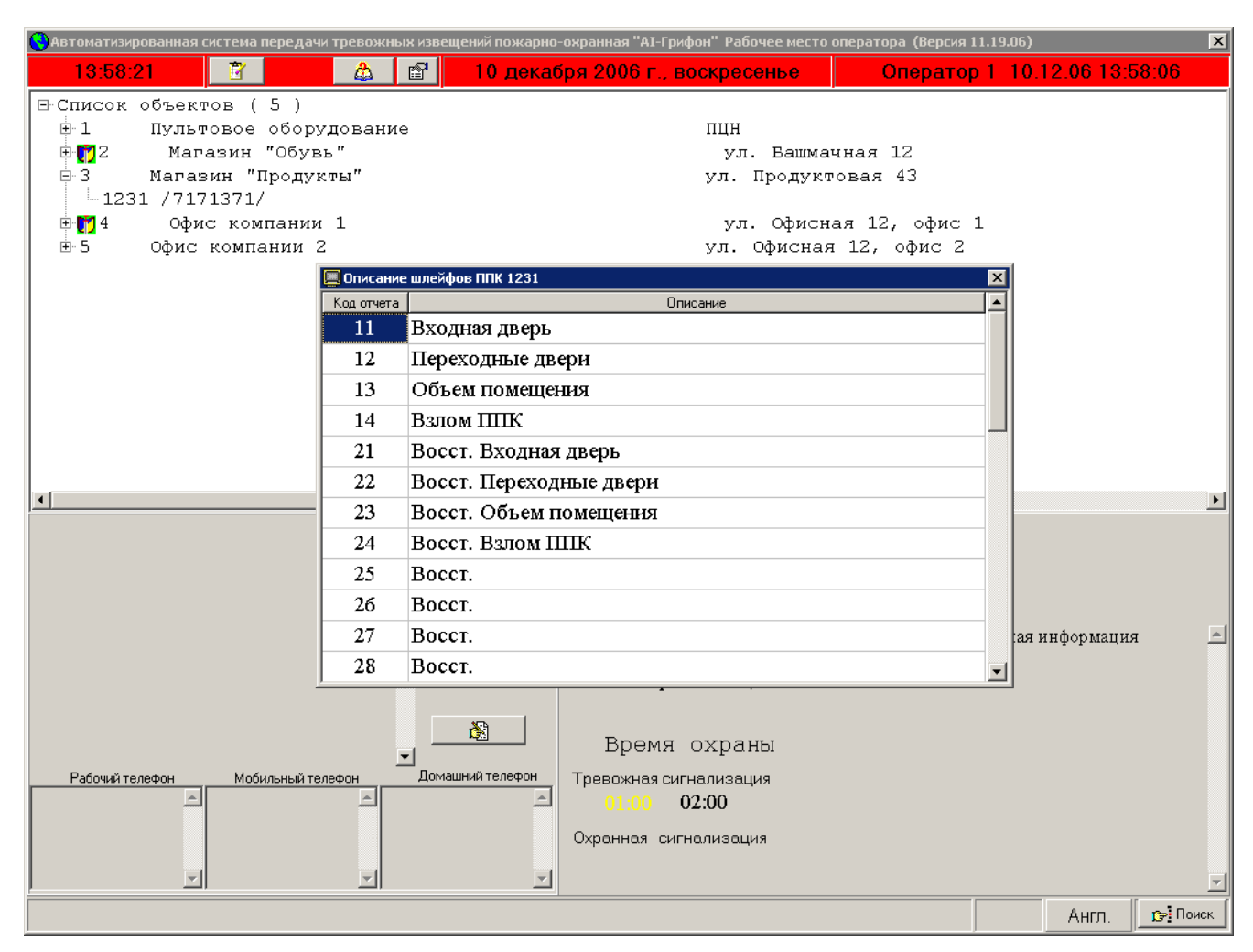

Рис. 13.

Для ускорения поиска объекта в списке нажмите кнопку «Поиск». Вид меню поиска приведен на рис. 14.

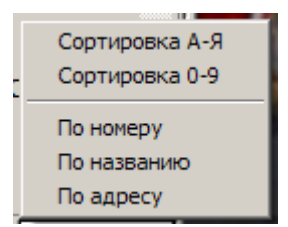

#### Рис. 14.

Назначение опций:

- «Сортировка А-Я» список объектов формируется в алфавитном порядке наименований объектов;
- «Сортировка 0-9» список объектов формируется в порядке возрастания пультовых номеров объектов;
- «По номеру» выполняется поиск по пультовому номеру объекта;
- «По названию» выполняется поиск по названию объекта;
- «По адресу» выполняется поиск по адресу объекта;

Для выполнения поиска в диалоговое окно введите нужный параметр и нажмите кнопку «Ок». Допускается частичный ввод наименования или адреса объекта, при этом поиск не чувствителен к регистру. При выполнении поиска указатель устанавливается на первом

найденном объекте, удовлетворяющем критерию поиска. Для продолжения поиска повторно нажмите кнопку «Поиск».

### <span id="page-10-0"></span>**6.ПРОСМОТР ЖУРНАЛА СОБЫТИЙ**

Для просмотра сообщений, обработанных оператором, выберите закладку "Журнал". Вид закладки "Журнал" приведен на рис. 15.

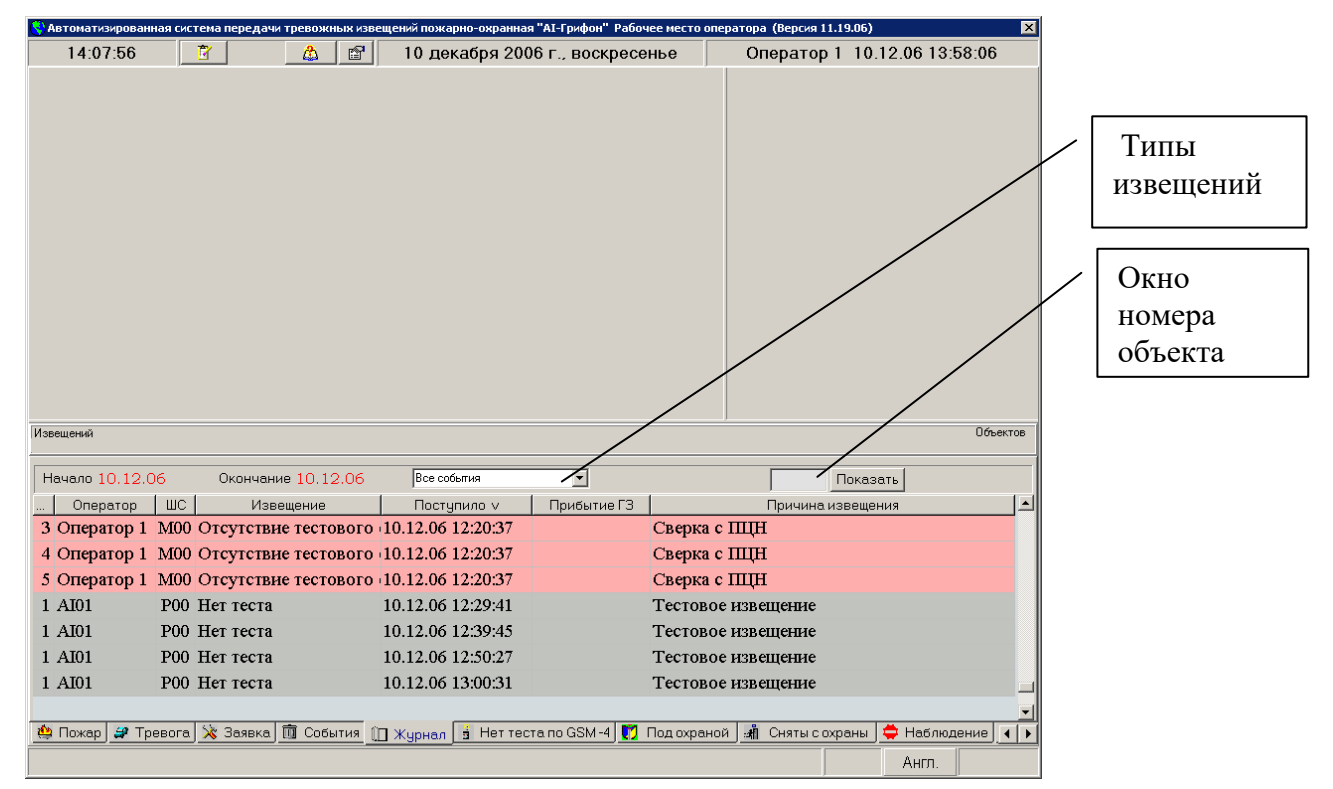

Рис. 15.

Для задания начала периода щелкните левой кнопкой "мыши" по дате поля "Начало периода". Поле примет вид, приведенный на рис. 16.

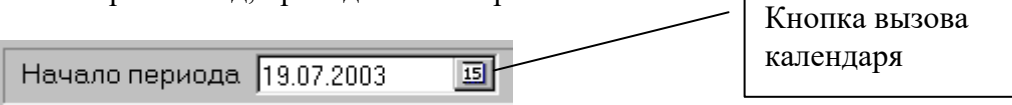

Рис. 16.

Нажмите кнопку вызова календаря и выберите на нем необходимую дату.

Вид календаря приведен на рис.17.

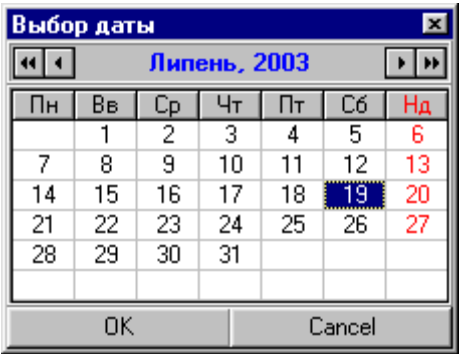

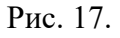

Аналогично выберите окончание периода просмотра. Нажмите кнопку выбор типов извещений и в выпадающем меню выберите интересующий тип извещений. В окне "Номер объекта" введите пультовой номер объекта, а затем нажмите клавишу «Показать».

# <span id="page-11-0"></span>**7.ПРОСМОТР СПИСКОВ ОБЪЕКТОВ ПОД ОХРАНОЙ И БЕЗ ОХРАНЫ**

Для просмотра списка объектов, находящихся под охраной выберите закладку "Под охраной". Вид закладки приведен на рис. 18.

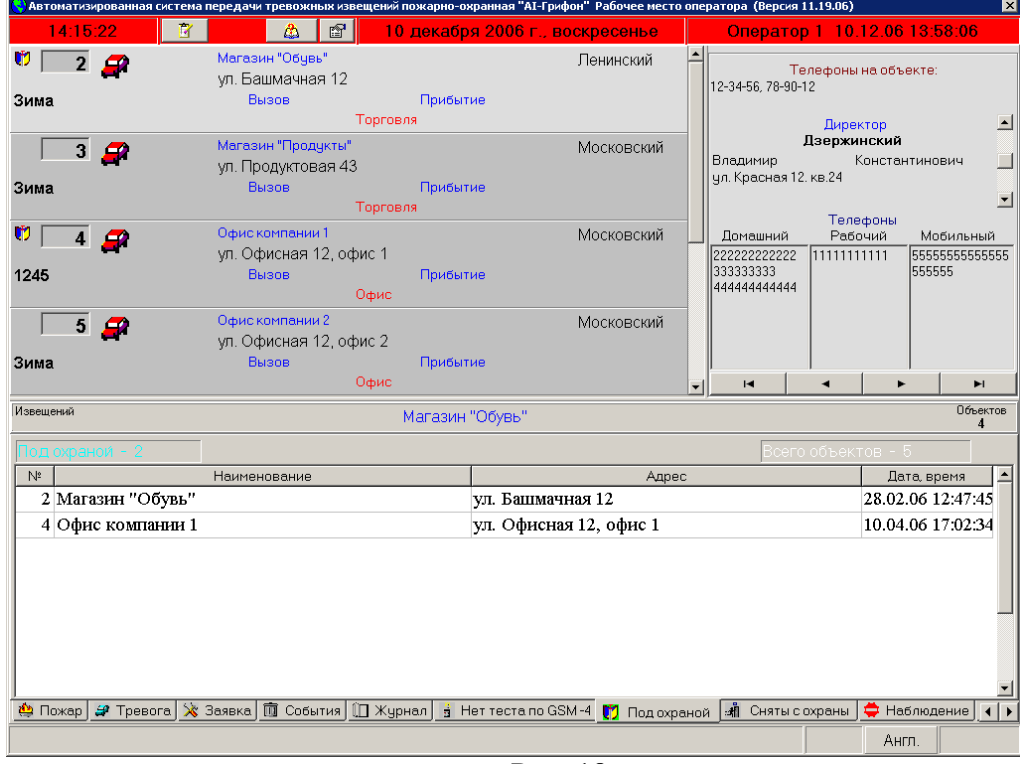

Рис. 18

Для просмотра списка объектов, снятых с охраны выберите закладку "Сняты с охраны". Вид закладки приведен на рис. 19.

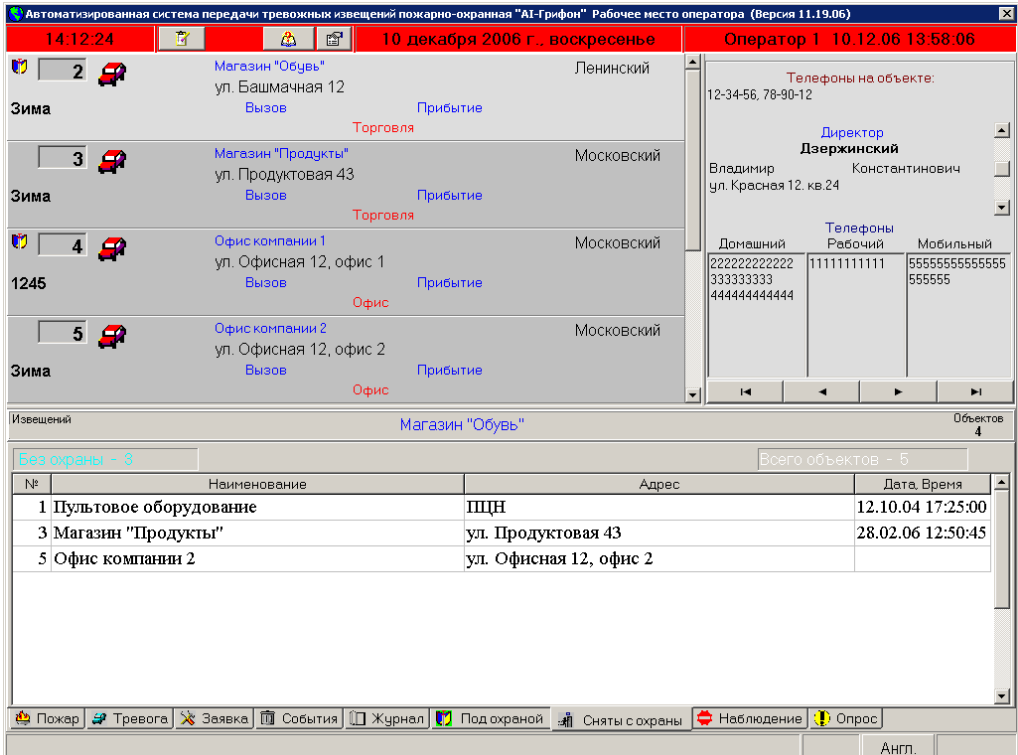

Рис. 19

#### <span id="page-12-0"></span>**8.ПЕРЕВОД ОБЪЕКТА В РЕЖИМ «НАБЛЮДЕНИЕ».**

Для перевода объекта в режим «Наблюдение» необходимо перейти в закладку «Список объектов». На выбранном объекте щелкните правой кнопкой, затем нажмите функциональную клавишу «F6». Затем в открывшемся окне введите время в минутах, на которое объект будет переведен в режим «Наблюдение». При нормальном выполнение команды на объекте, переведенном в наблюдение установится значок, как приведено на рис. 20.

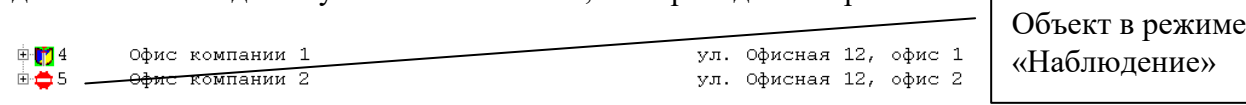

Рис. 20

*Внимание!* Время нахождения объекта в режиме «Наблюдение» не должно превышать 30 000 минут.

Список объектов переведенных в режим «Наблюдение» отображается на закладке «Наблюдение».

Для вывода объекта из режима «Наблюдение» необходимо повторно нажать клавишу «F6».

#### <span id="page-12-1"></span>**9.ОПРОС СОСТОЯНИЯ ППК ТИПА «ЛУНЬ-5», «ЛУНЬ-7», AI49.01-04M.**

Опрос состояния ППК можно выполнять как по списку, так и вводя вручную номер мобильного терминала. Допускается два варианта формирования списка:

список всех ППК;

список ППК, от которых не поступило тестового извещения.

Вид закладки «Опрос» приведен на рис. 21

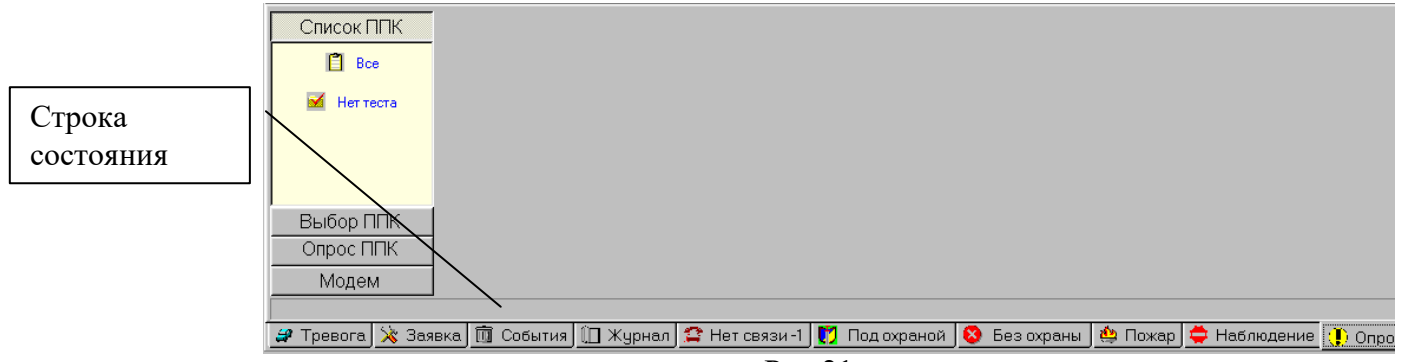

Рис.21.

Перед выполнением опроса состояния ППК необходимо включить модем. Для этого нажмите кнопку «Модем», а в открывшемся списке кнопку «Включить». Вид списка приведен на рис. 22.

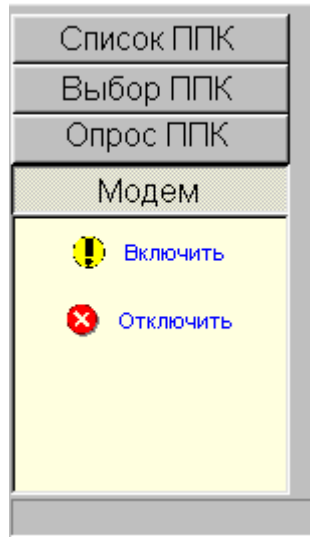

Рис.22.

При нормальном выполнении команды в строке состояния появится сообщение «Модем включен». При появление сообщения «Модем не отвечает» проверьте, подключение модуля коммуникационного AI52.01 к последовательному каналу, установку в модуль SIM-карты, наличие антенны, наличие питания 12В. Затем повторно нажмите кнопку «Включить». При отсутствии свободного последовательного канала выводится сообщение «Нет Com-порта» и кнопка «Опрос ППК» недоступна.

Для формирования списка ППК нажмите кнопку «Список ППК», при этом откроется список разрешенных действий. Вид списка приведен на рис. 23.

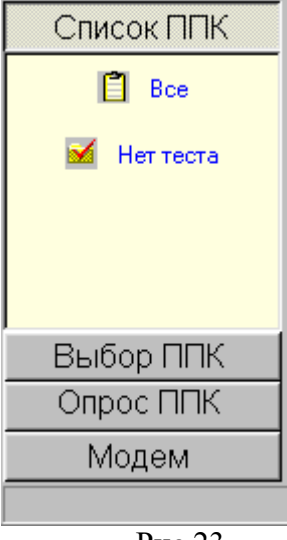

Рис.23

При нажатие кнопки «Все» в список включаются все приписанные ППК приписанных объектов. При нажатии кнопки «Нет теста» в список включаются только приписанные ППК приписанных объектов, от которых не получено тестового извещения. Вид списка ППК приведен на рис. 24.

| □<br>Список ППК<br>$\Box$<br>Bce<br>Нет теста | 2-ППК №1000 (80671001011) Стенд (прогон) ПЦН<br>2-ППК №1001 (80671001012) Стенд (прогон) ПЦН |
|-----------------------------------------------|----------------------------------------------------------------------------------------------|
|                                               |                                                                                              |
| Выбор ППК                                     |                                                                                              |
| Опрос ППК                                     |                                                                                              |
| Модем                                         |                                                                                              |
|                                               |                                                                                              |

Рис. 24

В списке ППК отображается:

- пультовой номер объекта;
- идентификатор ППК;
- номер мобильного терминала;
- название объекта.

Для выбора ППК, опрос которых необходимо произвести, нажмите кнопку «Выбор ППК», при этом откроется список разрешенных действий. Вид списка приведен на рис. 25.

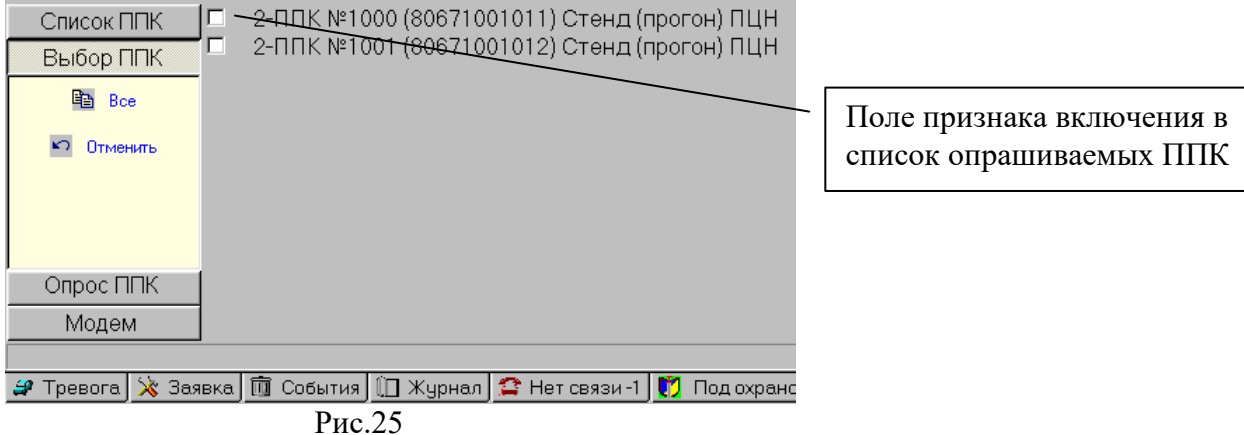

При нажатии кнопки «Все» признак включения в список опрашиваемых устанавливается для всех ППК списка. При нажатии кнопки «Отменить» для всех ППК списка снимается признак включения в список опрашиваемых. Для селективного выбора опрашиваемого ППК щелкните правой кнопкой «мыши» в поле признака соответствующего ППК. Допустим множественный выбор.

Для запуска функции автоматизированного опроса состояния ППК нажмите кнопку «Опрос ППК», при этом откроется список разрешенных действий. Вид списка приведен на рис. 26.

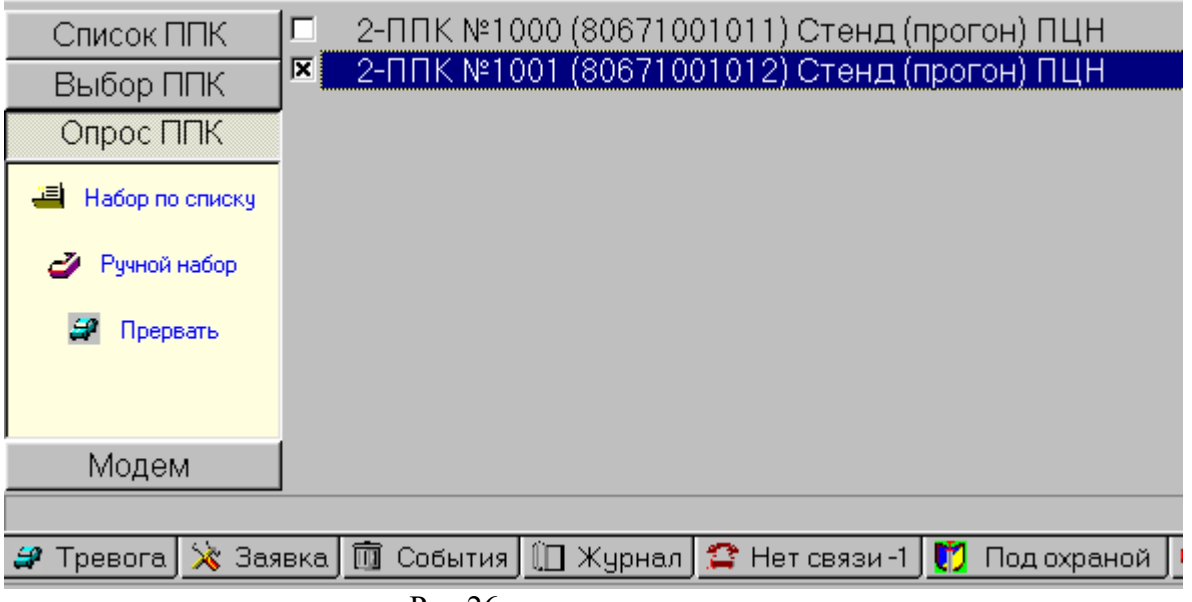

Рис.26

Для выполнения опроса по списку нажмите кнопку «Набор по списку». Фазы сеанса связи с ППК отображаются в строке состояния. При завершение команды опроса в строке состояния появится сообщение «Опрос завершен», при этом, если сеанс связи с ППК завершился успешно, снимается признак включения, в противном случае признак включения остается. Таким образом, помеченными в списке остаются только те ППК, сеанс связи с которыми не состоялся. Для прерывания опроса по списку нажмите кнопку «Прервать». Кнопка «Ручной набор» предназначена для опроса ППК, номер которого набирается вручную.

#### <span id="page-15-0"></span>**10.НАЗНАЧЕНИЕ ЗАКЛАДОК**

В приложение возможно отображение следующих закладок:

- 1. «Пожар» список извещений типа «Пожарная тревога».
- 2. «Тревога» список извещений типа «Тревога».
- 3. «Заявка» список извещений типа «Заявка».
- 4. «События» список извещений типа «Пожар», «Тревога» и «Заявка».
- 5. «Журнал» просмотр списка извещений, поступивших с объекта (объектов) за заданный интервал времени.
- 6. «Обесточены» список объектов, с которых поступило извещение типа «Неисправность основного источника питания».
- 7. «Аккумулятор» список объектов, с которых поступило извещение типа «Неисправность резервного источника питания».
- 8. «Нет теста ППК» список объектов, от которых не получено извещение типа «Тест» за указанный при описание период времени.
- 9. «Нет теста GSM» список объектов, от которых не получено извещение по тестовому каналу GSM за указанный при описание период времени.
- 10. «Без охраны» список объектов, с которых получены извещения типов «Неисправность основного источника питания» и «Неисправность резервного источника питания» в любом порядке.
- 11. «Под охраной» список объектов, с которых получено извещение типа «Постановка под охрану».
- 12. «Сняты с охраны» список объектов, с которых получено извещение типа «Снятие с охраны».
- 13. «Наблюдение» список объектов, переведенных оператором в режим «Наблюдение».
- 14. «Опрос» список ППК типа «Лунь», «Грифон».

Закладки по п.п. 1…4 действительны для обрабатываемого объекта до выполнения опции меню «Запись в журнал».

Закладки по п.п.6…8 несут в заголовке количество объектов в соответствующем списке.

Допускается изменения списка и порядка отображения закладок. Для этого необходимо дважды щелкнуть левой кнопкой «мыши» по индикатору языка ввода. На экране отобразится окно, вид которого приведен на рис. 27.

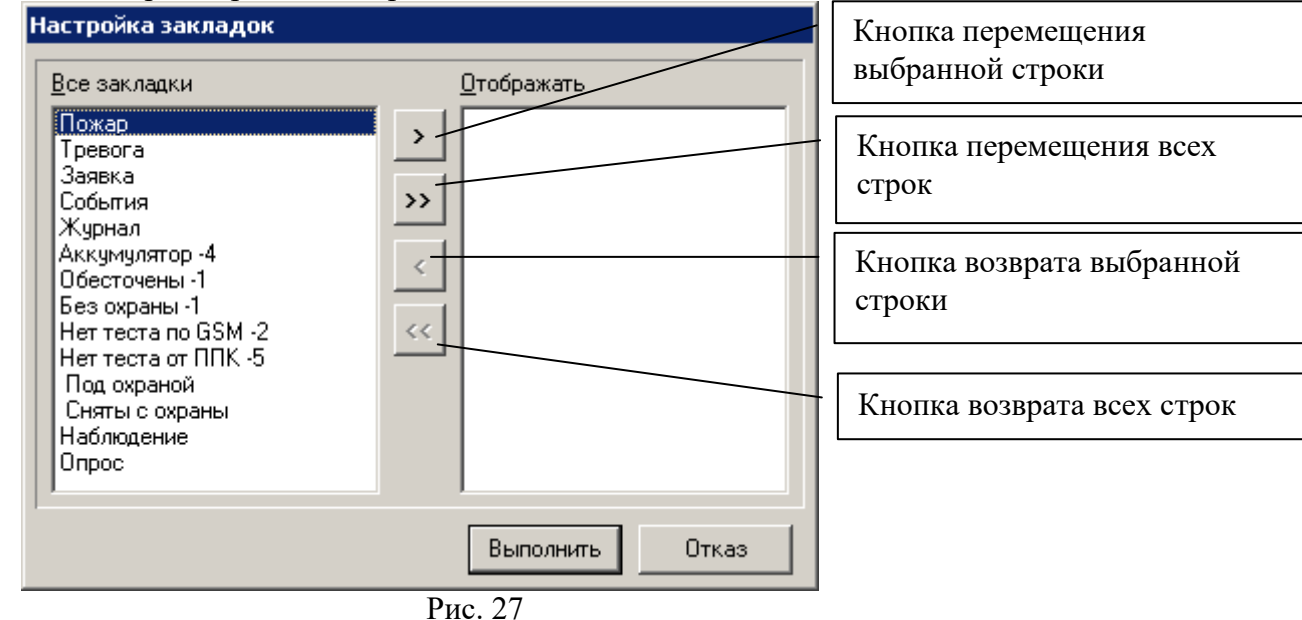

На панели «Все закладки» отображен список всех доступных закладок. Для изменения состава и порядка отображения закладок необходимо, используя кнопки перемещения, на панели «Отображать» создать новый список и щелкнуть левой кнопкой «мыши» по кнопке «Выполнить» или нажать клавишу «Enter» («Ввод») на клавиатуре.

Для каждой закладки возможно изменение типа и размера шрифта. Для вызова диалогового окна необходимо дважды щелкнуть левой кнопкой «мыши» по полю закладки. Вид диалогового окна приведен на рис. 28.

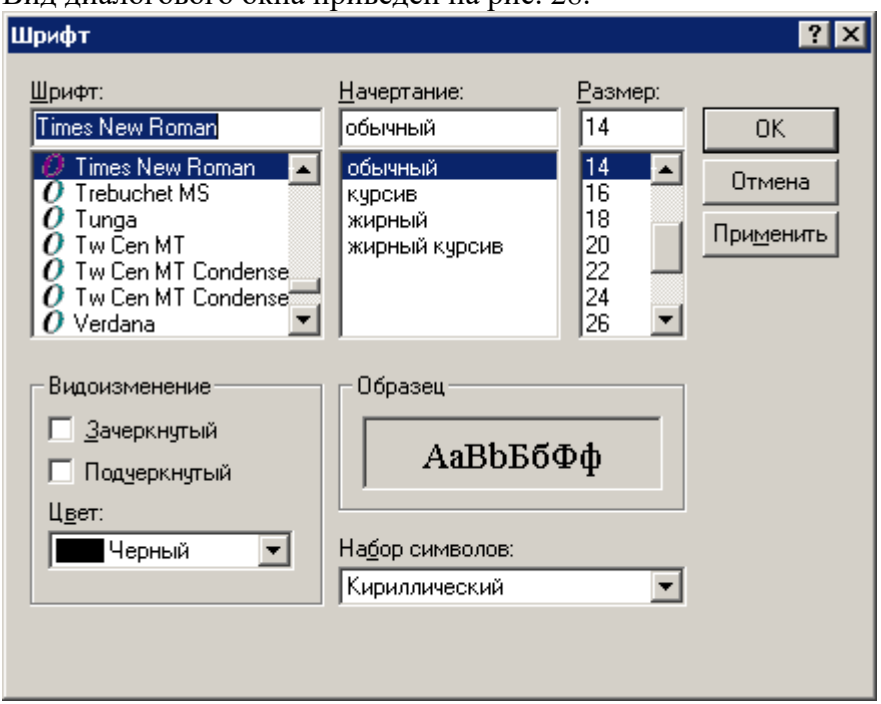

Рис.28

Из доступных списков «Шрифт», «Начертание» и «Размер» выберите необходимые значения и щелкните левой кнопкой «мыши» по кнопке «ОК».

Для изменения цвета индикатора новых извещений, вид которого приведен на рис. 29 щелкните левой кнопкой «мыши» в левом углу индикатора.

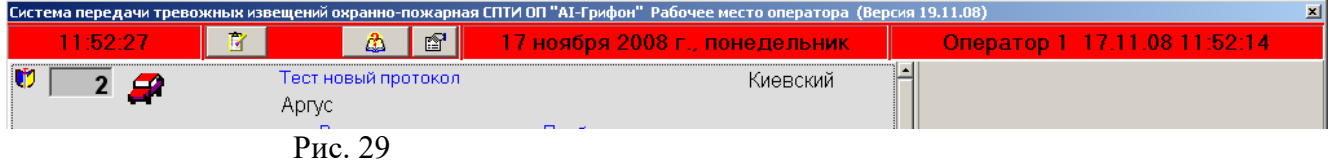

В выпадающем меню выберите тип извещений, цвет отображения которого необходимо изменить. Вид меню приведен на рис. 30.

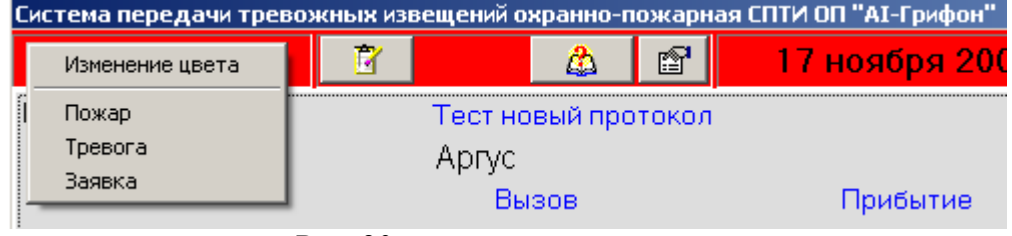

Рис. 30

В диалоговом окне «Цвет» выберите или создайте нужный цвет и нажмите кнопку «ОК». Вид диалогового окна приведен на рис. 31.

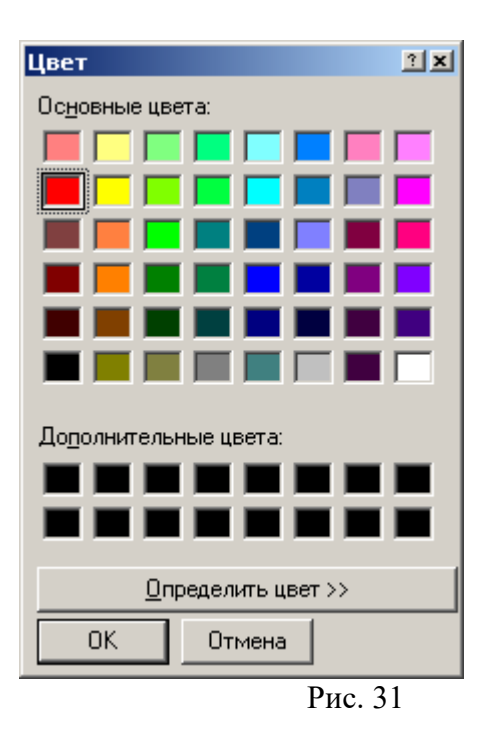